Accéder aux ressources numériques sur biblio.gironde.fr

# Vous souhaitez vous inscrire aux ressources numériques gratuites proposées par biblio.gironde? ou

Vous êtes déjà inscrit(e) aux ressources numériques et souhaitez y accéder ?

Dans les deux cas : rendez-vous sur le site de biblio.gironde https://biblio.gironde.fr/.

Préalable : vous devez être inscrit(e) dans l'une des bibliothèques du réseau partenaire de biblio.gironde.

→ consultez la liste des bibliothèques sur le site https://biblio.gironde.fr/ (dans la barre latérale de menu, cliquez dans la rubrique « Ma bibliothèque ») ou rendez-vous directement à l'adresse https://biblio.gironde.fr/bibliotheques. **Je ne suis pas encore inscrit(e) et je souhaite créer mon compte**

# **Étape 1 : j'accède au formulaire d'inscription**

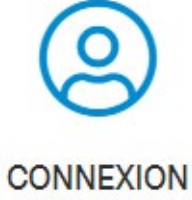

Je me rends sur le site biblio.gironde.fr.

Une fois sur le site, je clique sur l'icône « Connexion » dans la barre latérale de menu. La page de connexion apparaît.

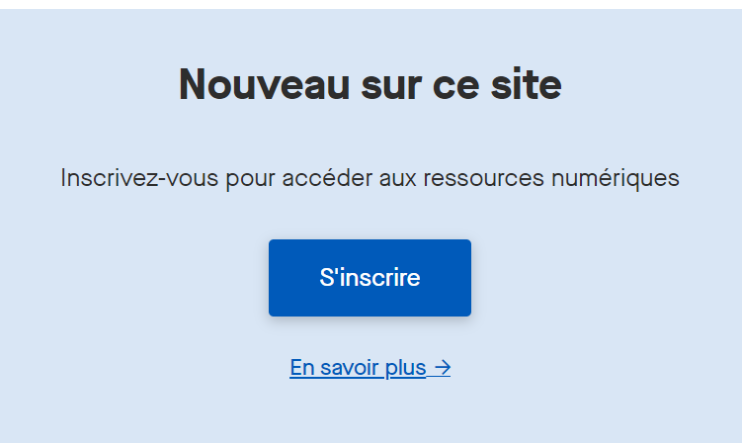

Dans le bloc bleu situé à droite « Nouveau sur ce site », je clique sur le bouton « S'inscrire » pour accéder au formulaire d'inscription.

Si je souhaite consulter le mode d'emploi des ressources numériques, je peux cliquer sur le lien « En savoir plus ».

# **Étape 2 : je complète le formulaire d'inscription**

#### **Mes informations**

Vous êtes inscrit dans la bibliothèque de \*

Sélectionnez

*\*champs obligatoires* 

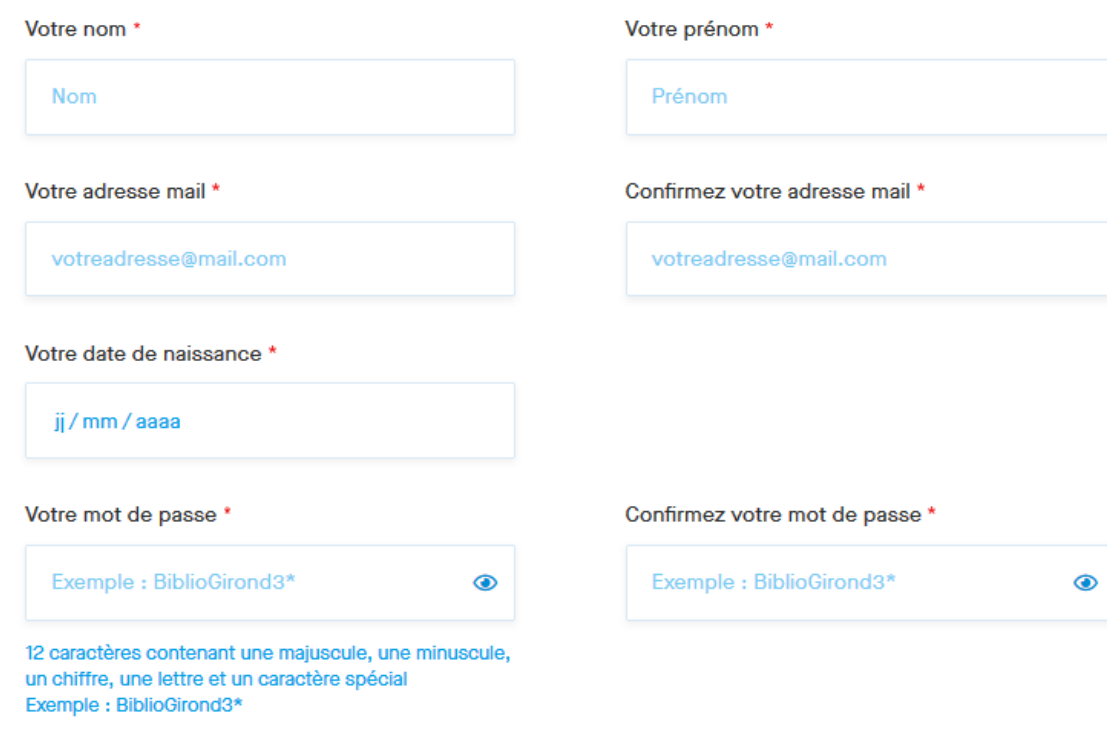

Le formulaire d'inscription est consultable à cette URL https://biblio.gironde.fr/inscription.

## **Dans la partie « Mes informations »**

Je complète les champs : nom, prénom, adresse mail, confirmation de l'adresse mail, date de naissance (format imposé XX/XX/XXXX).

Dans le champ « Votre mot de passe », je saisis un mot de passe. Celui-ci doit respecter des contraintes de sécurité : 12 caractères minimum, comportant obligatoirement et au minimum une majuscule, une minuscule, un chiffre, une lettre et un caractère spécial. Un exemple est fourni. Je saisis à nouveau ce même mot de passe pour confirmation.

Je choisis dans la liste déroulante ma bibliothèque de rattachement, c'est-à-dire la bibliothèque du réseau partenaire dans laquelle je suis inscrit(e).

#### Mes ressources ? Aide

**Tout sélectionner** 

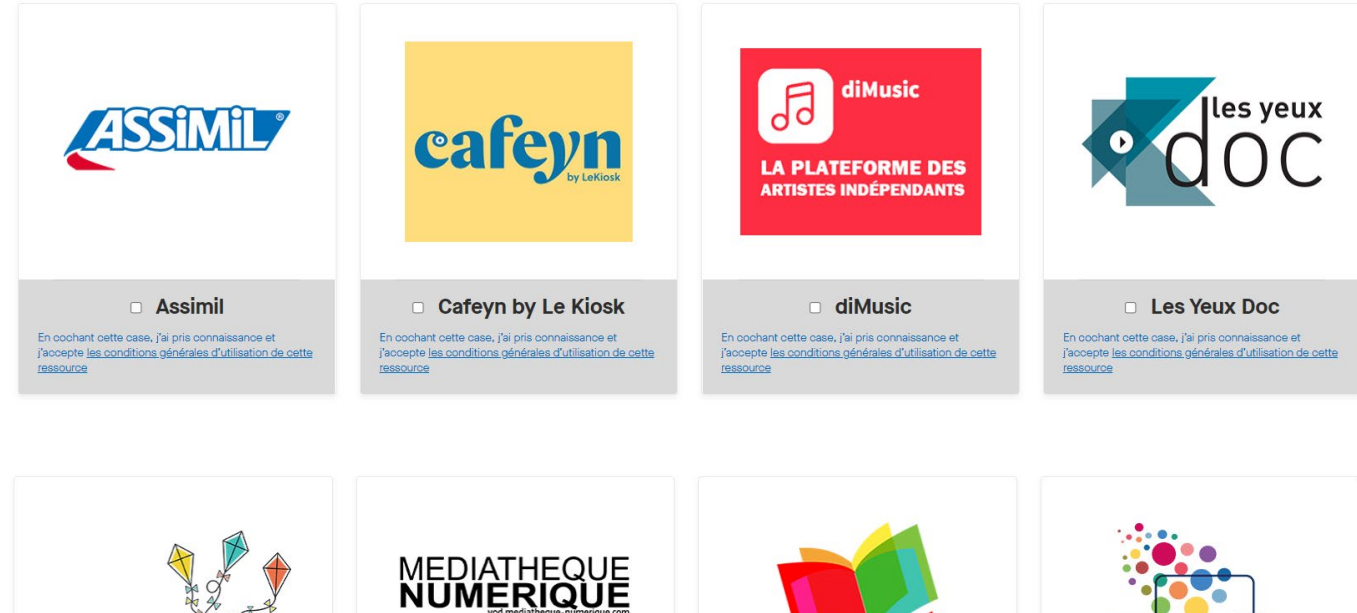

MA PETITE UN SERVICE PROPOSÉ PAR **MEDIATHEQUE UNIVERSCINÉ ET Arte** storyplay'r toutapprendre.com **APPRENDRE EN LIGNE C Ma Petite Médiathèque** Médiathèque Numérique Storyplay'r **D** Toutapprendre  $\Box$ En cochant cette case, j'ai pris connaissance et En cochant cette case, j'ai pris connaissance et En cochant cette case, j'ai pris connaissance et En cochant cette case, j'ai pris connaissance et j'accepte les conditions générales d'utilisation de cette j'accepte les conditions générales d'utilisation de cette j'accepte les conditions générales d'utilisation de cette j'accepte les conditions générales d'utilisation de cette ressource ressource ressource ressource

Enregistrer

**Dans la partie « Mes ressources »** 

Je coche toutes les ressources auxquelles je souhaite avoir accès.

En cliquant sur « Tout sélectionner », toutes les ressources sont cochées en un seul clic (principe inverse en cliquant sur « Tout désélectionner »).

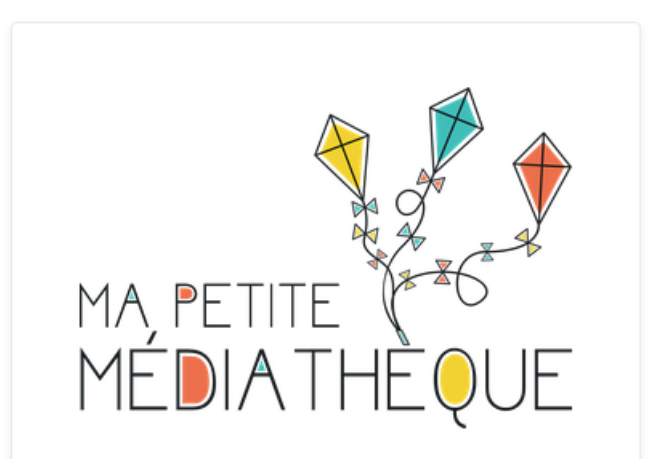

### ⊠ Ma petite médiathèque

En cochant cette case, j'ai pris connaissance et j'accepte les conditions générales d'utilisation de cette ressource

Lorsque je coche une ressource, je confirme avoir pris connaissance et accepter les conditions générales d'utilisation de la plateforme. Sous chaque ressource, un lien cliquable me permet d'accéder à ses conditions générales d'utilisation.

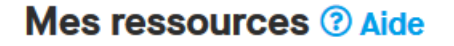

À tout moment, en cliquant sur le bouton « Aide » à droite de « Mes ressources », je peux accéder au mode d'emploi des ressources numériques :

https://biblio.gironde.fr/ressources-numeriques-de-bibliogironde-mode-demploi.

Pour terminer, je clique sur « Enregistrer ».

Une fenêtre s'ouvre et m'invite à accepter les conditions générales d'utilisation du site biblio.gironde.fr.

# **Validation des CGU**

□ Pour continuer, merci de prendre connaissance et d'accepter les conditions générales d'utilisation du site biblio.gironde.fr

Enregistrer

Le lien cliquable me permet d'accéder à la page des informations légales du site. En cliquant sur « Annuler », la fenêtre se ferme et je reviens sur la page précédente. En cliquant sur « Valider », la page s'actualise en mode visualisation : je ne peux plus modifier mes informations ou mes ressources.

 $\times$ 

Un message s'affiche m'informant que ma demande d'inscription a bien été prise en compte. Un message identique est envoyé à l'adresse mail renseignée lors de l'inscription.

√ Votre demande d'inscription a bien été prise en compte. Votre bibliothèque va confirmer votre inscription très prochainement.

Simultanément, ma bibliothèque de rattachement (renseignée lors de l'inscription) reçoit un mail l'informant qu'une nouvelle inscription vient d'être faite pour sa bibliothèque et qu'elle doit la valider dans un délai de 4 jours.

Dès validation par la bibliothèque, **mon abonnement aux ressources numériques est actif et reste valable 1 an**. À l'issue de ce délai, l'abonnement devra être renouvelé par ma bibliothèque.

# **Étape 3 : j'attends la validation de mon compte**

Une fois mon compte validé par ma bibliothèque, je reçois un mail.

« Bonjour, suite à la validation de votre inscription par la bibliothèque de {nom de la commune}, vous pouvez maintenant accéder à votre compte. Cordialement »

Pour accéder aux ressources numériques, je suis les étapes du chapitre « Je suis déjà inscrit(e) et je possède un compte » ci-après.

**Je suis déjà inscrit(e) et je possède un compte**

**Étape 1 : je me connecte avec mes identifiants**

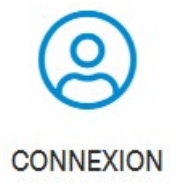

Je clique sur l'icône « Connexion » dans la barre latérale de menu. La page de connexion apparaît.

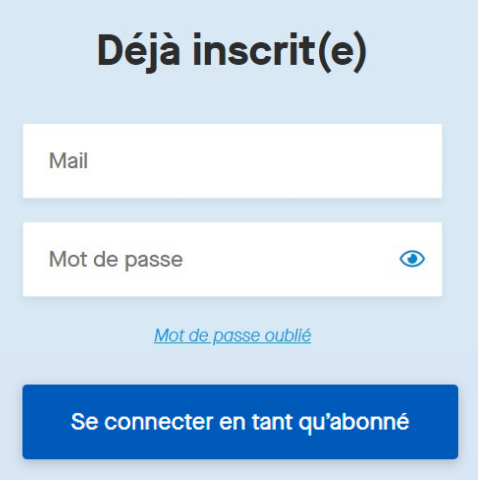

Dans le bloc bleu situé à gauche « Déjà inscrit(e) », j'entre mes identifiants dans les deux champs prévus : mail et mot de passe.

Dans le champ « Mot de passe », un clic sur l'œil à droite me permet de visualiser mon mot de passe et de m'assurer qu'il est saisi correctement. Pour masquer les caractères, je clique à nouveau sur l'œil.

Puis, je clique sur « Se connecter en tant qu'abonné ».

Si le message suivant s'affiche : « 1 erreur a été trouvée : Nom d'utilisateur » suivi de « Vos identifiants sont erronés. Avez-vous oublié votre mot de passe ? » , je vérifie que j'ai saisi mon mail et mon mot de passe correctement. En cas d'oubli du mot de passe, je peux cliquer sur le lien cliquable pour le réinitialiser.

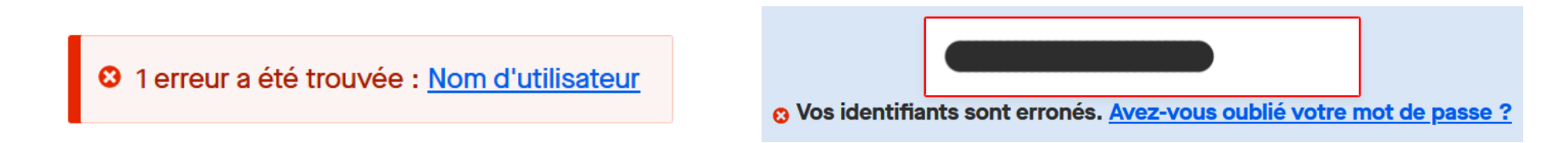

En cliquant sur le lien « Mot de passe oublié », une nouvelle page s'ouvre : « Récupération de mot de passe ». Je renseigne mon adresse mail pour recevoir les instructions de réinitialisation de mon mot de passe. Un message apparaît « Des instructions ont été envoyées à votre adresse de courriel ».

Je clique sur « Envoyer ».Entrez votre adresse mail \*

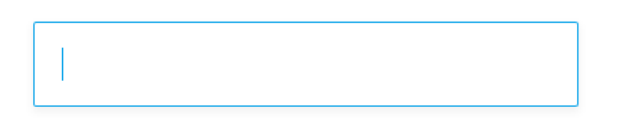

Vous recevrez à votre adresse mail enregistrée les instructions de réinitialisation du mot de passe

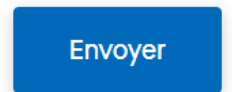

Si le message suivant s'affiche : « Votre identifiant est inconnu. Vous pouvez vous inscrire via le formulaire prévu à cet effet », je clique sur le lien pour accéder au formulaire d'inscription : https://biblio.gironde.fr/inscription.

<sup>3</sup> Votre identifiant est inconnu. Vous pouvez vous inscrire via le formulaire prévu à cet effet

# **Étape 2 : j'accède aux ressources numériques**

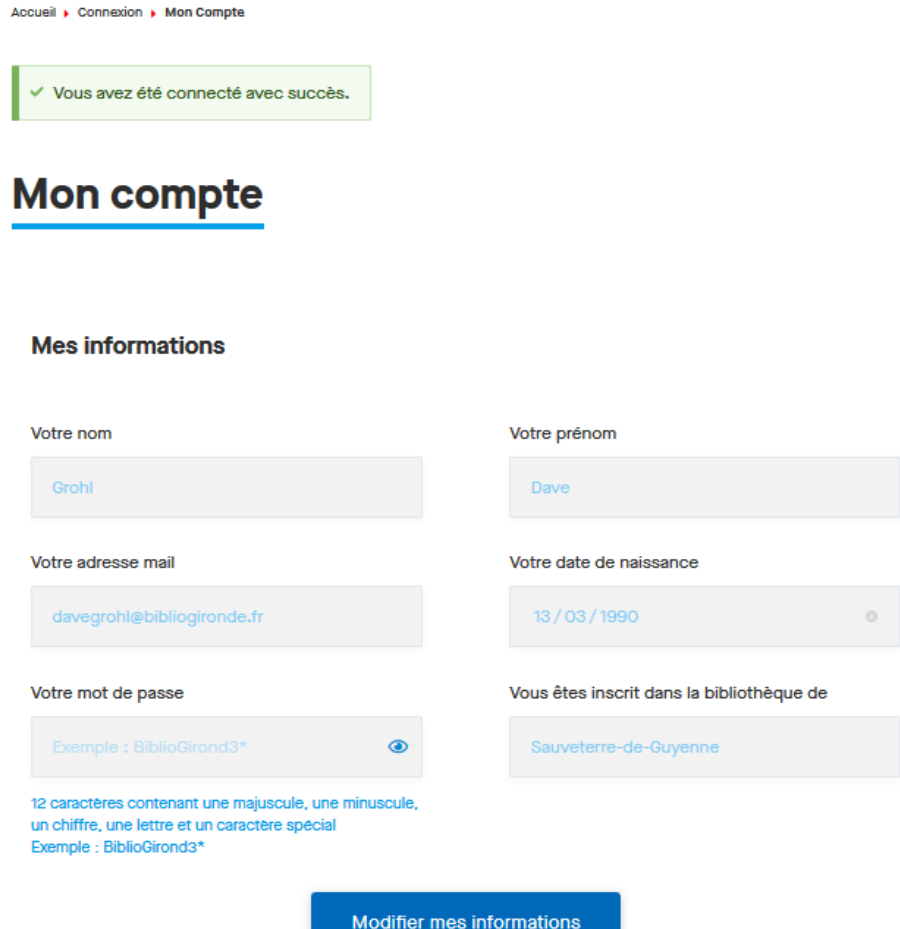

Suite à ma connexion, je suis redirigé(e) vers la page « Mon compte ».

Je peux aussi accéder à cette page en cliquant sur « Mon compte » dans la barre latérale de menu.

<u>ୁ</u>

**MON COMPTE** 

La page s'affiche en mode visualisation : je ne peux pas modifier mes informations (les champs sont grisés) ou mes ressources.

Pour pouvoir modifier ces informations, je me réfère à l'étape 3 ci-après.

Dans la rubrique « Mes ressources », je retrouve les ressources numériques auxquelles je suis abonné(e) : elles sont cochées et s'affichent en clair.

Les ressources auxquelles je ne suis pas abonné(e) apparaissent grisées.

Si j'ai coché toutes les ressources lors de mon inscription, toutes les ressources sont cochées et apparaissent en clair.

Mes ressources 2 Aide

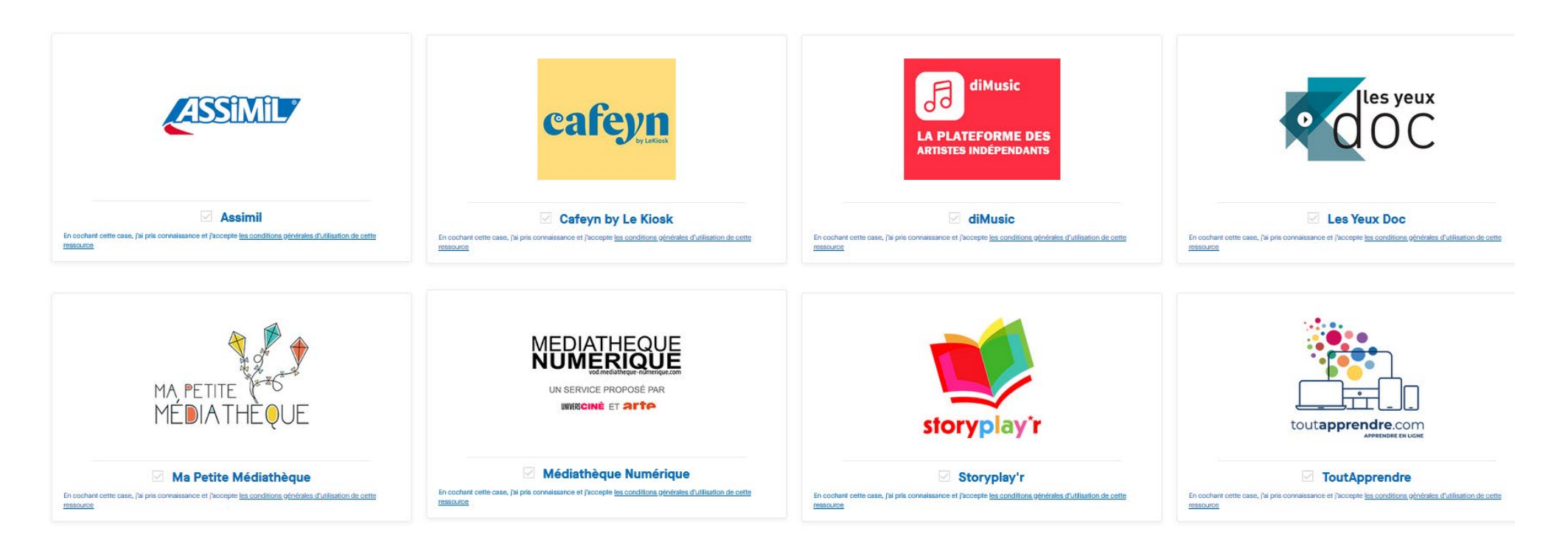

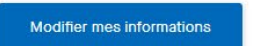

À tout moment, en cliquant sur le bouton « Aide » à droite, je peux accéder au mode d'emploi des ressources numériques https://biblio.gironde.fr/ressources-numeriques-de-bibliogironde-mode-demploi.

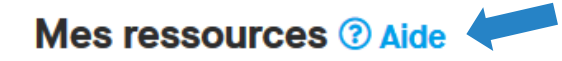

Pour accéder à une ressource, je clique simplement dessus. Je suis automatiquement redirigé(e) sur la plateforme de la ressource (ouverture dans un nouvel onglet), sans avoir besoin de me reconnecter.

Si mon compte est périmé, un message s'affiche sous la rubrique « Mes ressources » pour m'informer que le délai de validité d'1 an est dépassé.

L'abonnement aux ressources numériques est valable 1 an. Votre compte est désormais expiré. Merci de vous rapprocher de votre bibliothèque de Sauveterre-de-Guyenne qui procédera au renouvellement de votre abonnement, Cordialement

Je dois dans ce cas contacter ma bibliothèque de rattachement afin qu'elle procède au renouvellement de mon abonnement.

biblio.gironde Seironde  $\boldsymbol{\times}$ ▶ Vos ressources numériques • Contact MENU ▶ Vos bibliothèques ▶ L'agenda de vos bibliothèques  $\circledS$ MON COMPTE ▶ Choisis pour vous ▶ biblio.gironde  $\mathbb R$ MA **BIBLIOTHÈQUE** 

Si je suis connecté(e), je peux aussi accéder à mes ressources via la rubrique « Vos ressources numériques » (la première rubrique dans la barre latérale de menu).

### **Filtrer par**

#### **Type**

- $\Box$  Ressources libres
- $\Box$  Offre biblio.gironde

### **Thème**

Autoformation

 $\Box$  Patrimoine

 $\Box$  Livres

 $\Box$  Presse

 $\Box$  Vidéo

**Voir plus** 

### **Public**

□ Tout public

 $\Box$  Enfant

- □ Adolescent
- □ Tout-petit

Sur la page « Vos ressources numériques » https://biblio.gironde.fr/ressourcesnumeriques, je retrouve les ressources numériques de biblio.gironde en cochant « Offre biblio.gironde ».

En cliquant sur une ressource à laquelle je suis abonné(e), le bouton « Accéder » me permet de basculer directement sur la plateforme de la ressource.

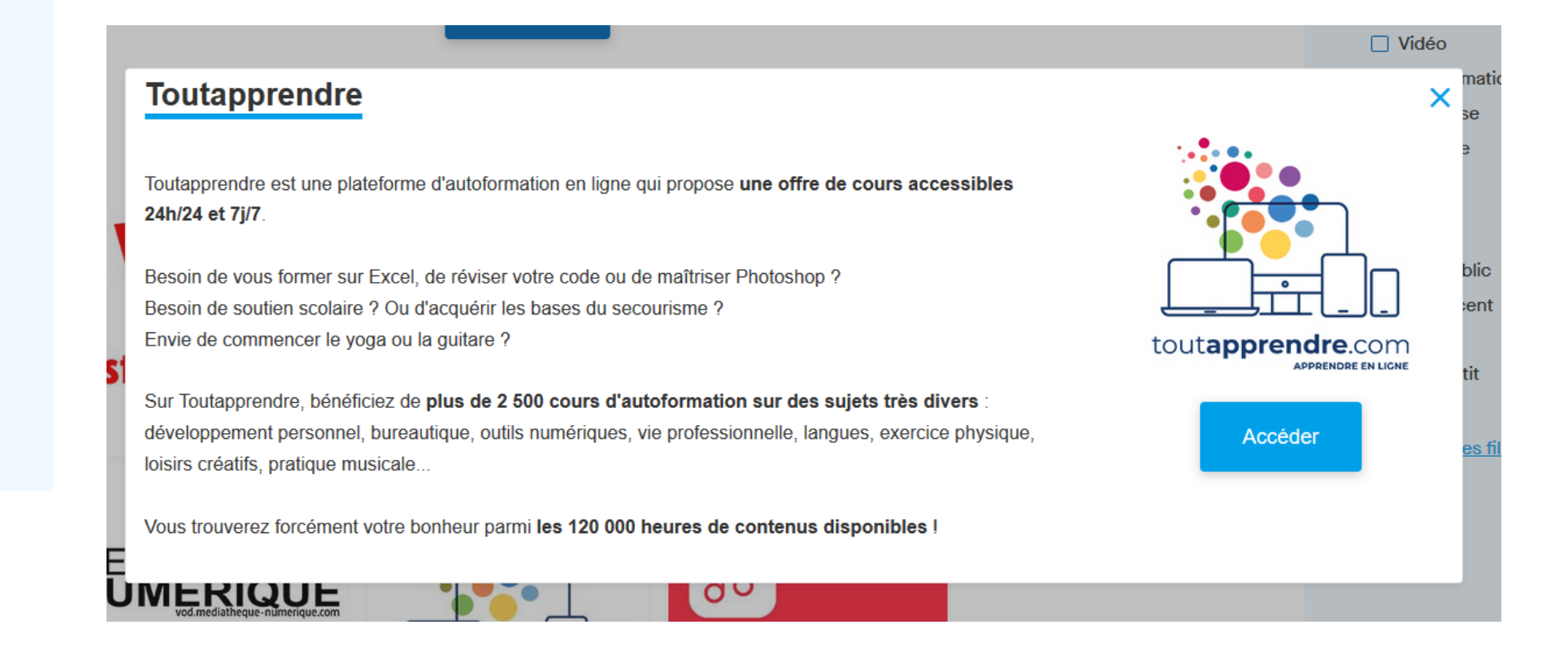

**Étape 3 : je modifie mes informations et/ou mes ressources**

Pour pouvoir modifier les informations de mon compte ou mes ressources, sur la page « Mon compte », je clique sur « Modifier mes informations ».

Modifier mes informations

La page se met à jour.

#### **Mes informations**

\*champs obligatoires

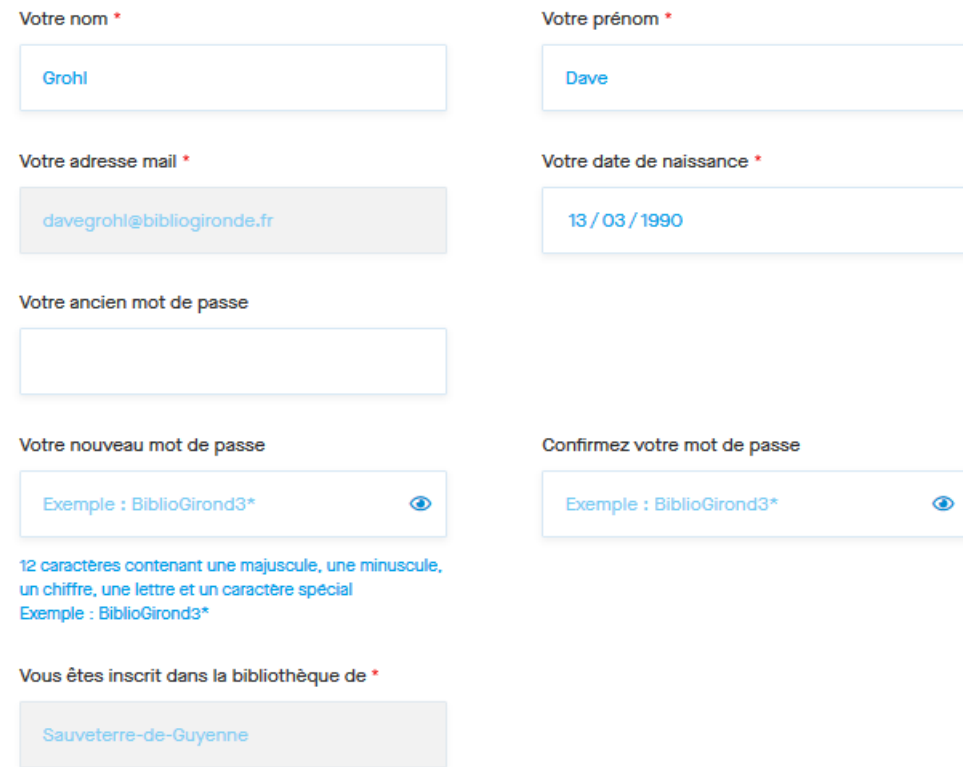

### **Dans la partie « Mes informations »**

J'ai la possibilité de modifier : mon nom, mon prénom, ma date de naissance, mon mot de passe.

Mon adresse mail et ma bibliothèque de rattachement ne sont plus modifiables après la validation de mon inscription.

Pour modifier mon mot de passe, je dois renseigner 3 champs : mon ancien mot de passe, mon nouveau mot de passe, puis confirmer mon nouveau mot de passe.

Attention, le mot de passe doit respecter des contraintes de sécurité : 12 caractères minimum, comportant obligatoirement et au minimum une majuscule, une minuscule, un chiffre, une lettre et un caractère spécial.

Je clique sur « Enregistrer » en bas de la page.

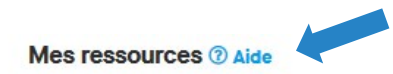

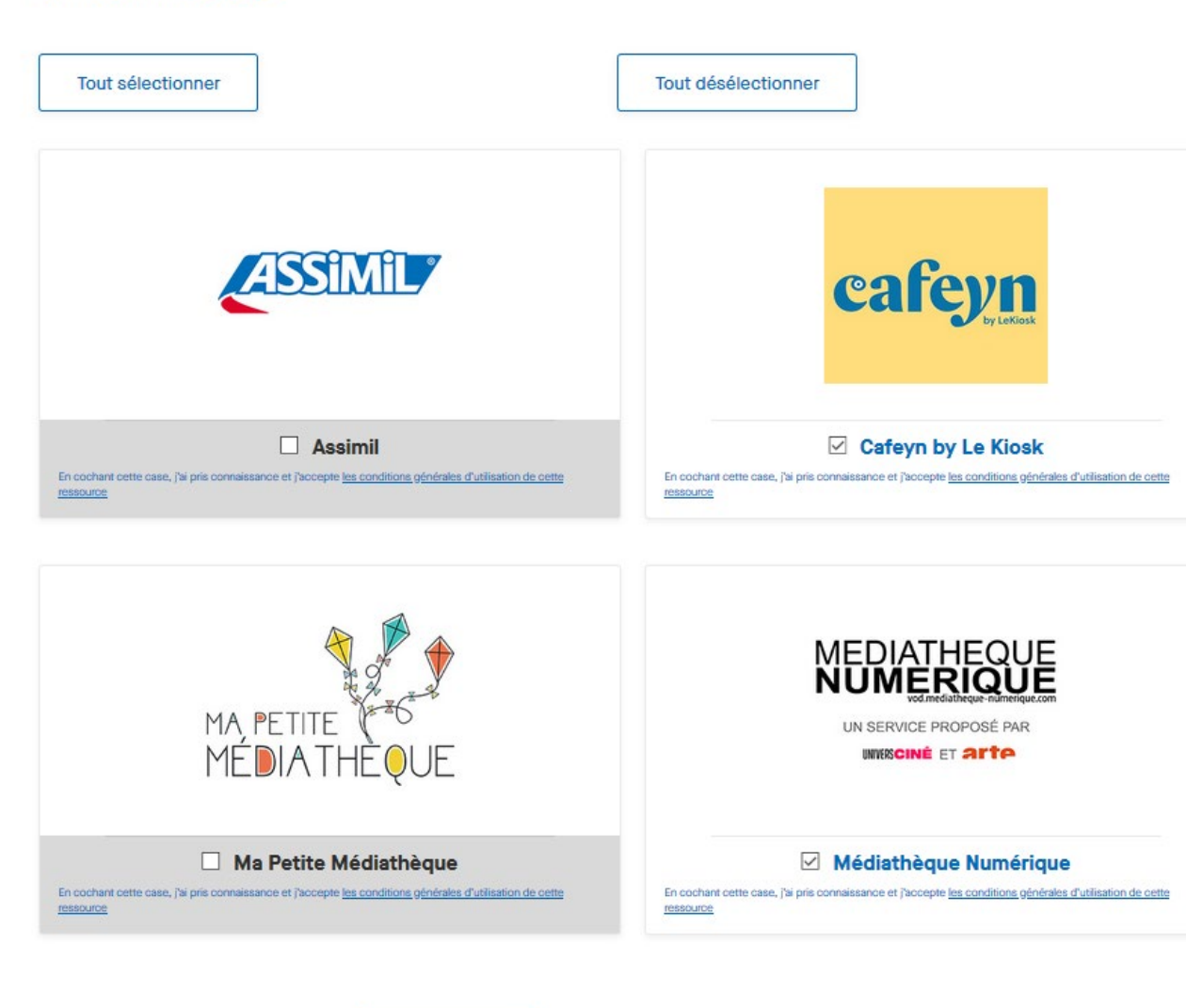

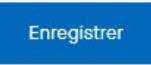

## **Dans la partie « Mes ressources »**

Je peux ajouter des ressources auxquelles je ne suis pas encore abonné(e). Pour ce faire, je coche les ressources supplémentaires auxquelles je veux avoir accès.

Lorsque je coche une ressource, je confirme avoir pris connaissance et accepter les conditions générales d'utilisation de la plateforme. Sous la ressource, un lien cliquable me permet d'accéder à ses conditions générales d'utilisation.

À tout moment, en cliquant sur le bouton « Aide » à droite de « Mes ressources », je peux accéder au mode d'emploi des ressources numériques https://biblio.gironde.fr/ressources-numeriquesde-bibliogironde-mode-demploi.

Pour terminer, je clique sur « Enregistrer ».

Une fenêtre s'ouvre et m'invite à accepter les conditions générales d'utilisation du site biblio.gironde.fr.

×

# **Validation des CGU**

□ Pour continuer, merci de prendre connaissance et d'accepter les conditions générales d'utilisation du site biblio gironde fr

Enregistrer

Le lien cliquable me permet d'accéder à la page des informations légales du site. En cliquant sur la croix ou en dehors de la fenêtre, celle-ci se ferme et je reviens sur la page précédente.

En cochant la case puis en cliquant sur « Enregistrer », la page s'actualise en mode visualisation : je ne peux plus modifier mes informations ou mes ressources.

**Étape 4 : je me déconnecte de mon compte**

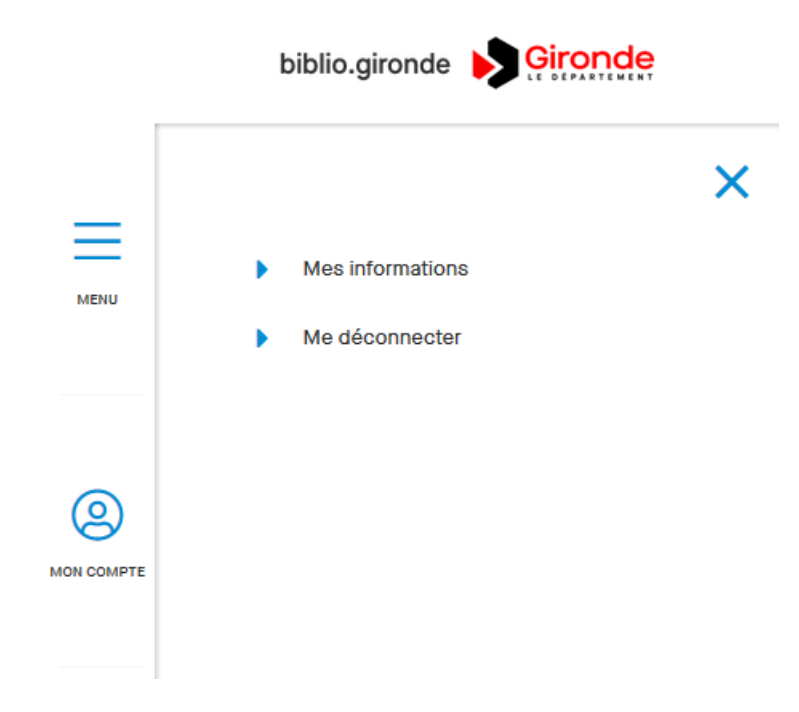

Je clique sur « Mon compte » dans la barre de menu : le menu se déplie et je clique sur « Me déconnecter ».

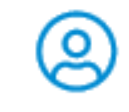

**MON COMPTE** 

Je suis automatiquement déconnecté(e) de ma session :

- lorsque toutes les pages de mon navigateur sont fermées
- après 30 minutes d'inactivité sur le portail biblio.gironde.fr

En cas de problème ou de question, je contacte biblio.gironde via l'adresse bibnum@gironde.fr ou via le formulaire de contact disponible en cliquant sur le lien « Contactez-nous » présent dans le bandeau noir tout en bas du site.

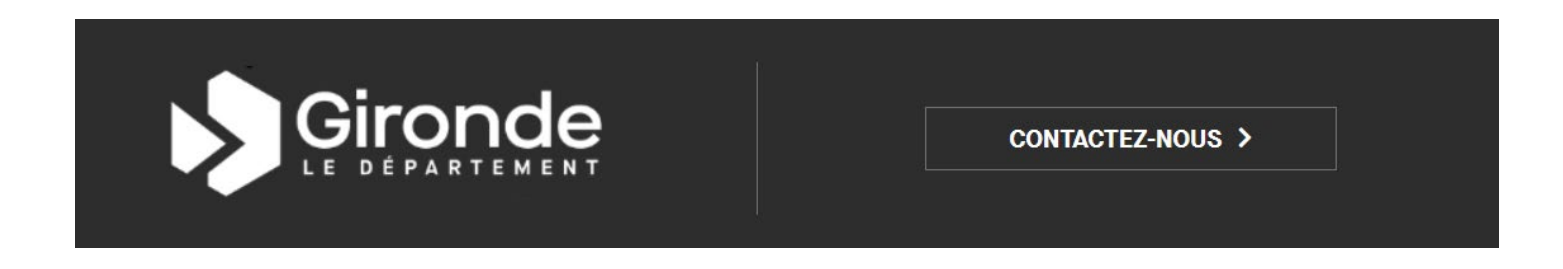

Votre question concerne\*

Dans le formulaire de contact, je choisis le thème « Les ressources numériques » dans le champ « Votre

question concerne ».

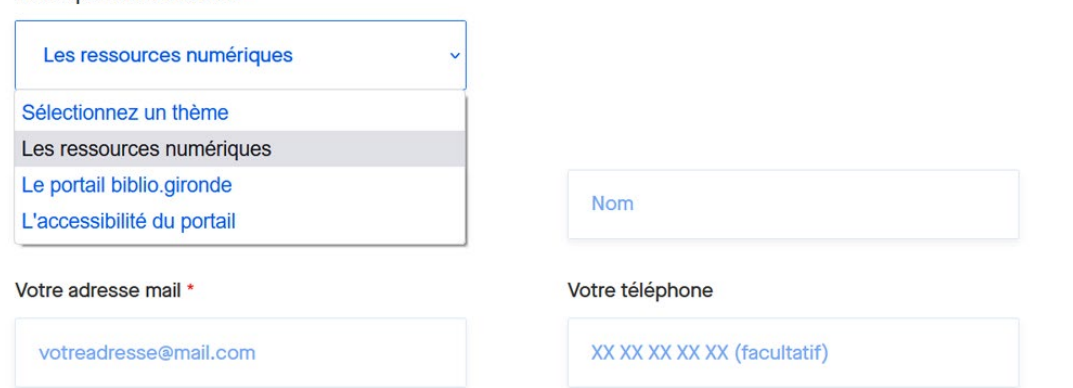